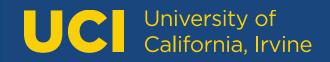

# **Course Inventory Management**

https://next.catalogue.uci.edu/courseadmin

|     | QuickStart Guidepage 2                         |
|-----|------------------------------------------------|
| ١.  | Proposing New Coursespage 6                    |
| ١١. | Editing Existing Coursespage 17                |
| .   | Deleting/Deactivating (Sunset) a Coursepage 18 |
| IV. | Approving Coursespage 19                       |
| V.  | Frequently Asked Questionspage 22              |

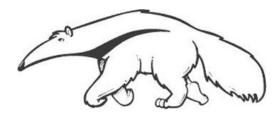

Technical Questions Dean Ngo dpngo@uci.edu Course Approval Process Courtney Van cavan@uci.edu Scheduling Lina Pham linanp@uci.edu Catalogue Editor Aliya Thomas aliya.thomas@uci.edu

# **QUICKSTART GUIDE**

Click the help icon <sup>(2)</sup> for instructions and policy.

1. Click **Propose New Course** to create a new course.

#### 2. Quick Searches drop-down

- Select an option from the drop-down menu. For example, get a list of all "Active Courses".
- Select a course, click the green "Edit Course" button to make changes to a course.
- Or, select a course and click the red "Deactivate" button to sunset or delete a course.

|              | Search Archive - OR - Propose New Course                                             |          | Active Courses     | *    |
|--------------|--------------------------------------------------------------------------------------|----------|--------------------|------|
| Course Code  | Title                                                                                | Workflow | / Status           |      |
| ANTHRO 10B   | Probability and Statistics                                                           |          |                    | 4    |
| ANTHRO 25A   | Environmental Injustice                                                              |          |                    | 1    |
| ANTHRO 30A   | Global Issues in Anthropological Perspective                                         |          |                    |      |
| ANTHRO 41A   | Global Cultures and Society                                                          |          |                    |      |
| ANTHRO 45A   | Science, Culture, Power                                                              |          |                    |      |
| ANTHRO 48    | Archaeology or Aliens?: Conspiracy, Pseudoscience, and the Emergence of Civilization | าร       |                    |      |
| ANTHRO 60    | Global Themes in Sikh Studies                                                        |          |                    | •    |
| Deactivate   |                                                                                      |          | Add New Special To | pic  |
| Export COR 🔑 |                                                                                      |          | Edit co            | urse |

#### 3. Search using a subject code

- Type a subject code in the search bar. Click Search.
- Select a course, click the green "Edit Course" button to make changes to a course.
- Or, select a course and click the red "Deactivate" button to sunset or delete a course.

| pol sci     | Search Archive - OR -                     | Propose New Course | Active   | e Courses 🗸       |
|-------------|-------------------------------------------|--------------------|----------|-------------------|
| Course Code | Title                                     |                    | Workflow | Status            |
| POL SCI 23A | Introduction to International Relations   |                    |          |                   |
| POL SCI 23G | War: Theory and Practice                  |                    |          | Deactivated       |
| POL SCI 23C | Introduction to Politics Around the World |                    |          |                   |
| POL SCI 26B | Dilemmas of Diversity                     |                    |          |                   |
| POL SCI 26D | Nuclear Arms and Global Conflicts         |                    |          | Deactivated       |
| POL SCI 27A | Introduction to Asian American Politics   |                    |          | Deactivated       |
| Deactivate  |                                           |                    | Add      | New Special Topic |

#### 4. Search using a subject code and course number

- Type a subject code and course number in the search bar. Click Search.
- Use an exact course number to return a specific course.
- Use an asterisk (\*) for a subset of all possible courses containing a specific number.

| psych *      | Search Archive - OR - Propose New Course            | Ac       | tive Courses 🗸       |
|--------------|-----------------------------------------------------|----------|----------------------|
| Course Code  | Title                                               | Workflow | Status               |
| PSYCH 112LG  | Behavioral Research Laboratory                      |          | Deactivated          |
| PSYCH 112LM  | Research Methods in Psychology Laboratory           |          |                      |
| PSYCH 112M   | Research Methods in Psychology                      |          |                      |
| PSYCH 112P   | Research in Perception and Psychophysics            | SCOC     | Edited               |
| PSYCH 112LP  | Research in Perception and Psychophysics Laboratory |          |                      |
| PSYCH 112R   | Cognitive Robotics                                  |          |                      |
| PSYCH 112LR  | Cognitive Robotics Laboratory                       |          |                      |
| Deactivate   |                                                     | A        | dd New Special Topic |
| Export COR 🔑 |                                                     |          | Edit course          |

#### 5. Sunsetting courses

- Search for a course and select the course to be sunset.
- Click the red "Deactivate" button. A new window will open.
- Select the "End Term" from the drop down menu. The end term is the first term when the course will not be active.
- For Deactivation type, select the "Sunset" option.
- Enter a justification in the "Justification for this request" field.
- Click the green "Submit to Workflow" button.

| End Term 😡                       | Fall 2024                    | ~                                   |
|----------------------------------|------------------------------|-------------------------------------|
| Deactivation type                | Sunset                       | ~                                   |
| Justification for this request @ | The department does not have | an instructor to teach this course. |

#### 6. Deleting courses

- Search for a course and select the course to be deleted.
- Click the red "Deactivate" button. A new window will open.
- Select the "End Term" from the drop down menu. The end term is the first term when the course will not be active.
- For Deactivation type, select the "Delete" option. Deleted courses cannot be reactivated.
- Enter a justification in the "Justification for this request" field.
- Click the green "Submit to Workflow" button.

| End Term 😡                       | Fall 2024 🗸                         |
|----------------------------------|-------------------------------------|
| Deactivation type                | Delete 🗸                            |
| Justification for this request @ | This course has never been offered. |

#### 7. Approving courses

- Once a course proposal has been submitted to the workflow, it needs to be approved.
- When a proposal needs action, you will receive a notification in your email.
- Click the link in the email. Review changes. Click the blue icon to edit the course, the red icon to roll back the course, or the green button to approve the course.

|                                                                                                    | :HANGES BY:<br>Changes                                                       | <ul> <li>HIDE</li> <li>CHANGES</li> </ul> | NEXT STEPS                                                                                                    |
|----------------------------------------------------------------------------------------------------|------------------------------------------------------------------------------|-------------------------------------------|----------------------------------------------------------------------------------------------------|
| UCI                                                                                                    | Course Invento                                                               | ory Manage                                | ement                                                                                                    |
| Course Ch                                                                                                    | ange Request                                                                 |                                           |                                                                                                    |
| Export COR 🔎                                                                                                    | New c                                                                        | ourse proposal                            |                                                                                                    |
| Shred proposal<br>Date Submitted: 12/0<br>BIO SCI M<br>Biology of<br>Last edit: 12/06/24 4<br>Changes proposed to<br>Course Identifica<br>Effective Term<br>Course Level | 113<br>Molecules<br>:07 pm<br>by:                                            |                                           | In Workflow<br>1. BIO SCI Chair<br>2. 55 UG Dean<br>3. Registrar<br>4. Editor's Office<br>5. SCOC<br>6. Approved |
| Subject<br>Course Number<br>Cross-Listed with<br>School(s)<br>Concurrent                                                                                                 | BIO SCI - Biological Sciences<br>M113<br>Charlie Dunlop School of Biological | Sciences                                  |                                                                                                    |
| Course Descript                                                                                                    | ion<br>Biology of Molecules                                                  |                                           |                                                                                                    |
| Abbreviated Title<br>Catalogue Descript                                                                                                    | Bio of Molecules<br>tion Test lecture course to se<br>courses                | ee if the system is working and           | can recognize new                                                                                                |

## I. PROPOSING NEW COURSES:

From the main Course Inventory page, click the "Propose New Course" button. A new window will pop-up with a blank New Course Proposal form.

|     |                           |                   | Search | - OR - | Propose New Course |  |
|-----|---------------------------|-------------------|--------|--------|--------------------|--|
|     | Course Code               | Title             |        |        |                    |  |
| Fig | ure 1. Click "Propose New | Course" to begin. |        |        |                    |  |

#### A. Course Identification

- Effective Term: Select the starting term for the course. Be sure to allow sufficient time for the approval process. Following approval by SCOC or Graduate Council, the earliest a course may be offered is subject to course approval deadlines as determined by the Registrar. Deadlines can be found here: https://www.reg.uci.edu/facultystaff/course-approval-deadlines.html.
- 2. **Course Level:** Select the course level of the proposed course. Undergraduate courses are 1-199. Graduate courses are 200-399. Law, Pharmacy, and Medical course levels should only be applied to courses being offered by the School of Law, the School of Pharmacy and Pharmaceutical Sciences, and the School of Medicine, respectively.
- 3. **Subject:** Select a subject code.
- 4. **Course Number**: enter a course number that is not already in use. Numbers must consist of no more than 5 characters (ex. 14A, H190, M118L).

For courses fulfilling Upper-Division Writing, course numbers must include the W designation (ex. 134W). If the course will be offered without fulfilling Upper-Division Writing, a second entry must be made in the course approval database for a course numbered without the W designation, and without General Education (ex. ECON 134 and ECON 134W).

5. **Cross-listed with:** Add cross-listed courses by clicking on the "Add..." link. A course Selection tool will pop up. From the drop-down menu, select the cross-listed course's subject code. In the text box, enter in the cross-listed course's course number. Click on the green "OK" button.

| Enter Course Code                    |
|--------------------------------------|
| ENSP - Environmental Science and F 🗸 |
| 120                                  |
| <br>OK Cancel                        |

Figure. 2 Select the subject code from the dropdown menu and type in the course number.

Cross-listed courses will appear in "Cross-listed with" data field. Add more cross-lists by clicking the "Add..." link. Remove a cross-listed course by clicking the "Remove..." link. Courses can be cross-listed up to four times, including the primary course. For example, PSYCH 78A could be cross-listed with 3 other courses.

Click the help bubble for cross-list guidelines <sup>1</sup>

| Cross-Listed with @ | HISTORY 179F (Remove) (Make Primary) |
|---------------------|--------------------------------------|
|                     | PHILOS 155F (Remove) (Make Primary)  |
|                     | POL SCI 162G (Remove) (Make Primary) |
|                     | <u>Add</u>                           |

Figure. 3 Adjust cross-lists by adding or removing courses from the data field.

6. **Concurrent:** Add concurrent courses by clicking the green plus sign next to the course picker tool. A window will pop up. Select the appropriate subject code from the drop-down menu. Then, select the appropriate course from the list of courses. Highlight the concurrent course and click the "Add selected" button.

| Physics (PHYSICS) | ~                                             |   |
|-------------------|-----------------------------------------------|---|
|                   | Physics                                       |   |
| PHYSICS 247C      | Special Topics in High Energy<br>Physics      |   |
| PHYSICS 248       | Special Topics in Condensed<br>Matter Physics |   |
| PHYSICS 248B      | Special Topics in Condensed<br>Matter Physics |   |
| PHYSICS 248C      | Special Topics in Condensed<br>Matter Physics |   |
| PHYSICS 249       | Special Topics in Plasma<br>Physics           | 0 |
| PHYSICS 249A      | Special Topics in Plasma<br>Physics           |   |
| PHYSICS 249B      | Special Topics in Plasma<br>Physics           |   |
| Quick Add         | ADD                                           |   |
| 4                 | Add Selected Close                            |   |

**Figure. 4** Use the course picker tool by selecting the subject code, then the appropriate course from the list. Click "Add Selected" to add a concurrent course.

#### B. Course Description

- 1. Course Title: Enter the course title in its entirety. This data field is also commonly referred to as the "long title."
- 2. **Abbreviated Title**: Enter up to 19 characters for the abbreviated title. Use mixed-case when creating an abbreviated title. This data field is also commonly known as the "short title". Only the abbreviated title will appear in the SOC and on transcripts.

| Course Title 🔞 | Introduction to Politics Around the World |
|----------------|-------------------------------------------|
| Abbreviated    | Politcs Around Wrld                       |
| Title 😡        | 0 characters remaining                    |

Figure. 5 Abbreviated titles can be 19 characters or fewer in length. Use mixed-case for abbreviated titles.

For undergraduate variable topics courses, the abbreviated title must be "Topics Vary". For graduate variable topics courses, the course title must begin with "Special Topics in..." The titles associated with variable topics courses are entered into eSOC by each department scheduler and will be reviewed by the Registrar before being added to the course database.

- 3. **Catalogue Description**: Enter in the course description that will show in the Catalogue: <u>http://catalogue.uci.edu</u>. There is a 40 character limit for catalogue descriptions.
- 4. **Grading Option:** Select one grading option from the drop-down menu.

Note: Satisfactory/Unsatisfactory can only be used with Graduate level courses. Pass/Not Pass can only be used with Undergraduate level courses

5. **Repeatability**: Select how many times a course may be taken. If the selected option requires more information, a secondary drop-down menu will appear.

| Grading Option 😡   | Letter Grade with P/NP Option | • |
|--------------------|-------------------------------|---|
| Repeatability 🥹    | May be taken multiple times   | • |
| Number of times () | 4                             |   |

Figure. 6 If the repeatability option selected requires more information, the form will ask for it.

6. **Course Materials Fee**: Do not enter fee information into this data field. Approved fees are entered by the University Registrar. Once an amount is entered, the course will be listed as having a "Materials fee," but the specific amount will not be shown in the general course description.

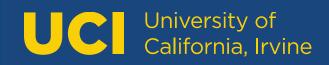

7. Add a New Special Topic: For Topics Vary courses, you must submit at least two topics titles. Click the green "Add New Special Topic" button to submit a topics title.

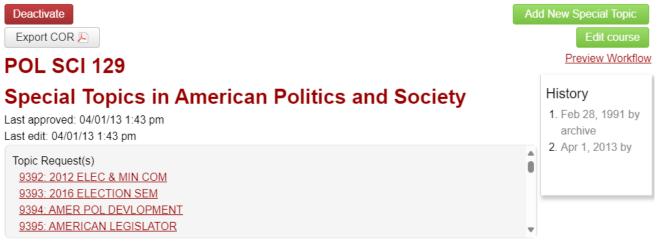

Figure. 7 The Green "Add New Special Topic" button can be found above the "Edit course" button.

A new window will pop out. Fill out the title in the Special Topics Request form field. Click the green "Start Workflow" button afterwards. Add additional topics titles as necessary.

# Special Topics Request Management

| Special Topics | Request                 |                             |
|----------------|-------------------------|-----------------------------|
| Course Code    | POL SCI 129             |                             |
| Title          |                         |                             |
|                | 19 characters remaining |                             |
|                |                         |                             |
|                | Cancel                  | Save Changes Start Workflow |

Figure. 8 Enter the topic title in the Special Topics Request form field.

#### C. Course Options

- Units: Enter the number of units. Use a dash to indicate variable units. For example, enter "1-4" to signify a variable 1-4 unit course. New courses must also provide justification for the number of units in the "Units Justification" field. Workload Units may also be added to a course.
- 2. **Class Type**: Select the class type from the drop-down menu. Then, assign the number of hours associated with the class type. Variable hours are not permitted in this field. If the course has variable hours, list the maximum number of hours. For example, for a course that has 1-6 variable Laboratory hours, list 6 hours in the Laboratory hours data field. To add more than one class type, click the green plus button from the class type picker tool.

The first class type that appears at the top of the table is the graded class type and will carry all of the class's units. To position class types, click on the green up and down arrows next to the appropriate class type.

| Units 😡        | 4                                            |                          |
|----------------|----------------------------------------------|--------------------------|
| Workload Units |                                              |                          |
|                | The first class type is the graded class typ | e and carries the units. |
| Class Type 😡   | Class Type                                   | Hours 💿                  |
|                | Lecture                                      | 3 🛛 🕄 î↓                 |
|                | Discussion                                   | 1 ₿1                     |
|                | Activity                                     |                          |

**Figure. 9** Use the class type picker tool to add and remove class types. The green arrow will add class types and the red x will remove them. Position class types by using the green up and down arrows.

Click the help bubble 🕑 for a description of class types.

- 3. Will this course be offered ONLINE? Select "Yes" or "No." Online courses will require you to answer a questionnaire. You may also select which class types will be offered online in the "Online Class Types" form field.
- 4. **Corequisites:** Add corequisite courses by clicking the green plus sign next to the course picker tool. A window will pop up. Select the appropriate subject code from the drop-down menu. Then, select the appropriate course from the list of courses. Highlight the corequisite course and click the "Add selected" button.

Corequisite courses require simultaneous enrollment during the same term. If BIOL D111L and BIOL D111 are corequisites, then the student must take them together in the same term. Click the help bubble <sup>(g)</sup> for more information on construction corequisite statements.

Example Corequisite: Student must take AFAM 114 as a corequisite.

| Corequisites 🥹 | Code     | Title                  | ٢ |
|----------------|----------|------------------------|---|
|                | AFAM 114 | International Cultures | 8 |

Figure. 10: Example Corequisite format.

5. Advisory Corequisites: Advisory Corequisites are more complex corequisites that require department coordinators to manage or corequisites that are recommended but not required.

Example Advisory Corequisite Statement #1: Student must take BIOL D103 or D104 as a corequisite. They must also take D105 as a corequisite.

| Advisory<br>Corequisites | (BIO SCI D103 or BIO SCI D104) and BIO SCI D105. |
|--------------------------|--------------------------------------------------|
|                          |                                                  |

Figure. 11 Example of a complex advisory corequisite statement.

Example Advisory Corequisite Statement #2: It is recommended that students take AFAM 114 as a corequisite.

| Advisory     | Recommended: AFAM 114. |   |
|--------------|------------------------|---|
| Corequisites |                        |   |
|              |                        |   |
|              |                        |   |
|              |                        | 1 |

Figure. 12 Example of a recommended advisory corequisite statement.

6. **Registration Prerequisites:** Registration prerequisites are prerequisites that are enforced by the Registrar's Office at the time of enrollment.

To add registration prerequisites, use the tool provided below the "Registration Prerequisites" heading.

| Registration Prerequisites |   |                  |                 |                |   |             |       |
|----------------------------|---|------------------|-----------------|----------------|---|-------------|-------|
| And/Or                     | ( | Course/Test Code | Min Grade/Score | Academic Level | ) | Also Coreq? | •     |
|                            | • |                  |                 | •              | • | •           | ₿ 🕯 🖡 |

**Figure. 13** Use the prerequisite formula building to construct your prerequisite statement. Registration prerequisites will be enforced by the Registrar's Office during enrollment.

<u>Course/Test Code</u>: Enter in the course or test code in the first text box. For test codes, make sure to use the test codes found here: <u>https://www.reg.uci.edu/faculty-staff/testcodes.html</u>.

<u>Min Grade/Score</u>: Enter in the minimum grade or score required by the student. Note that the default minimum grade is a D- for undergraduate prerequisites. If the student only needs to pass the class, then the minimum grade should be D-. For graduate courses, the Senate has required a minimum grade of B-.

<u>Academic Level</u>: This field can be left blank when filling out the CIM form. You do NOT need to select anything from the Academic Level drop down menu.

<u>Also Coreq?</u>: If the course can also be taken as a corequisite, select "Yes" from the "Also Coreq?" drop down menu. Previously, these types of courses were entered in as a formula: "Prerequisite or corequisite: SPANISH 1A." Note that if multiple prerequisites are listed that have varying responses to the Also Coreq designation, they cannot be accommodated in this field. Either all prerequisites must list a "Yes" response or all prerequisites must list a "No" response.

To accommodate prerequisites that would have varying responses to the Also Coreq designation, please use the Advisory Corequisite field to list available corequisites.

Example Prerequisite Statement #1: The student must have taken one course with a passing grade prior to enrollment. This class cannot also be taken as a corequisite.

| And/Or | ( | Course/Test Code | Min Grade/Score | Academic Level | ) | Also Coreq? | Ð     |
|--------|---|------------------|-----------------|----------------|---|-------------|-------|
|        | ~ | SOC SCI 10A      | D-              | ~              | > | No 🗸        | 😫 🕯 🖡 |

Figure. 14 Enter in the course or test code, along with the minimum grade or score.

University of California, Irvine

For prerequisite statements that requirement more than one course or test, use the "And," "Or," and parentheses options from the drop down menus. Add additional rows to the table by clicking the green arrow button.

Example Prerequisite Statement #2: The student must have taken two courses with passing grades—two from one group or two from another group: "(ECON 100C or ECON 105A) and (ECON 100A or ECON 100B)."

| And/Or | (   | Course/Test Code | Min Grade/Score | Academic Level | )   | Also Coreq? | ۲            |
|--------|-----|------------------|-----------------|----------------|-----|-------------|--------------|
|        | ( ~ | ECON 100C        | D-              | ~              | ~   | No 🗸        | 8            |
| Or 🗸   | ~   | ECON 105A        | D-              | ~              | ) ~ | No 🗸        | 11           |
| And 🗸  | ( ~ | ECON 100A        | D-              | ~              | ~   | No 🗸        | 81           |
| ~      | ~   | ECON 100B        | D-              | ~              | ) ~ | No 🗸        | <b>⊠</b> î ↓ |

Figure. 15 Use "And," "Or," and parentheses to construct more complex prerequisite statements.

Example Prerequisite Statement #3: The student may take one course with a passing grade as a prerequisite or corequisite. Or, the student can also receive a passing test score on their AP tests: "MATH 2A, or a score of 4 or higher on the AP Calculus AB Exam, or a score of 3 or higher on the AP Calculus BC Exam. Prerequisite or corequisite: Math 2A."

**Registration Prerequisites** 

| And/Or | ( | Course/Test Code | Min Grade/Score | Academic Level | ) | Also Coreq? | •     |
|--------|---|------------------|-----------------|----------------|---|-------------|-------|
| •      | • | MATH 2A          | D-              | •              | • | Yes 💌       | 😫 🕯 🖡 |
| Or 💌   | - | AP66             | 4               | ~              | - | •           | 21    |
| Or 💌   | • | AP68             | 3               | ~              | • | •           | 🙁 î↓  |

**Figure. 16** For Test Codes, refer to the Registrar's website: <u>https://www.req.uci.edu/faculty-staff/testcodes.html</u>. If a course can be taken as either a prereq or coreq, make sure to select "Yes" from the "Also Coreq?" drop down menu.

7. Advisory Prerequisites: Advisory prerequisites are more complex or complicated prerequisites that require department coordinators to manage.

| Advisory      | Reading knowledge of Portuguese. |
|---------------|----------------------------------|
| Prerequisites |                                  |
|               |                                  |

Figure. 17 An example of a prerequisite that can only be enforced by department coordinators.

# NOTE: "Consent of instructor" or "Consent of instructor required" is implied for all prerequisites. Prerequisite statements such as these will be removed from course proposals in workflow.

8. **Overlaps With:** Add overlapping courses by selecting a pre-existing course from the dropdown menu.

In cases where the students would never be able to receive credit for the proposed course and another course, select the course from the dropdown and select the **"At Any Time"** designation.

In cases where the proposed course (course A) cannot be taken for credit if taken after another course (course B), select course B from the dropdown list of courses and select the **"Before"** designation.

In cases where the proposed course (course A) cannot be taken for credit if taken after or concurrently with another course (course B) select course B from the dropdown list of courses and select the **"Before or Concurrently"** designation.

Overlaps With @

| Overlap  |               | ۲ |
|----------|---------------|---|
| BME 130  | At Any Time 🗸 | 8 |
| ENGR 113 | At Any Time 🗸 | 8 |

Figure. 18 BME 130 and ENGR 113 may not be taken for credit before or after the student has taken the proposed course.

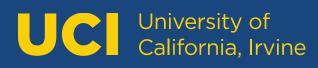

9. **Registration Restrictions:** Registration restrictions are course restrictions that are enforced by the Registrar's Office at the time of enrollment.

There are six primary restriction types: Major Restrictions, Minor Restrictions, School Restrictions, Class Restrictions, Enrollment Restrictions, and Degree Restrictions.

To add a restriction, select the option from the appropriate dropdown menu. For example, if you wanted to restrict a class to the Biological Sciences major, you would select that major from the "Major Restrictions" menu. You may designate the major as having "first consideration" for enrollment or restrict the class to that major for the "whole term." Lastly, you may also choose to include or exclude a major from enrollment. If you wanted to prevent Biological Sciences majors from enrollment, you would select the exclude option.

| Major Restrictions 😡      |          |                       |   |  |  |  |
|---------------------------|----------|-----------------------|---|--|--|--|
| Major                     | Priority | Inclusive / Exclusive |   |  |  |  |
| Biological Sciences (120) | First ~  | Include               | 8 |  |  |  |
| Mathematics (540)         | Whole    | Exclude               | 8 |  |  |  |

**Figure. 19** In this example, Biological Sciences majors have first consideration for enrollment. Mathematics majors, on the other hand, are excluded from enrolling in the course for the whole term.

You may combine all types of restrictions to meet your needs. For example, you can restrict your course to all majors in the School of Physical Sciences as well as to the Engineering major by selecting both options from their respective dropdown menus.

10. Advisory Restrictions: Advisory restrictions are more complex or complicated restrictions that require department coordinators to manage. Enter the advisory restriction into the text box. Make sure to end sentences with a period.

| Advisory Restriction(s) 😡 | Student must be enrolled in a business internship program. |     |
|---------------------------|------------------------------------------------------------|-----|
|                           |                                                            |     |
|                           |                                                            | _// |

Figure. 20 An example of a restriction that can only be enforced by department coordinators.

- 11. **University Requirements**: For Undergraduate courses only. Indicate if the course satisfies the American History, American Institutions, or Entry Level Writing Requirements.
- 12. How does this course apply to a proposed or existing major or minor? For Undergraduate courses only. Indicate for which major or minor the proposed course applies. Departments may need to submit forms to CEP at the same time to propose new or modify existing degree requirements.

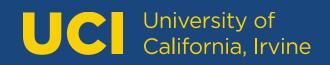

Instructions

13. **General Education:** For Undergraduate courses only. Use the checkboxes to designate which General Education categories the course fulfills. If two or more categories are select, type in the instructions in the textbox below.

| Fulfills General        | I. A. Lower Division Writing            |  |  |  |
|-------------------------|-----------------------------------------|--|--|--|
| Education<br>Category 😡 | I. B. Upper Division Writing            |  |  |  |
|                         | □ II. Science and Technology            |  |  |  |
|                         | III. Social and Behavioral Sciences     |  |  |  |
|                         | IV. Arts and Humanities                 |  |  |  |
|                         | □ V. A. Quantitative, Symbolic, and Con |  |  |  |
|                         | V. B. Formal Reasoning                  |  |  |  |
|                         | □ VI. Language Other than English       |  |  |  |
|                         | VII. Multicultural Studies              |  |  |  |
|                         | □ VIII. International/Global Studies    |  |  |  |
| General<br>Education    | (III or IV) and VII.                    |  |  |  |

Figure. 21 GE III, IV, and VII are selected. The Instructions indicate which GE categories the course fulfills.

Courses requesting to be approved for General Education must complete the General Education questionnaire.

- 14. **Community Engaged Course:** For Undergraduate courses only. Indicate if the course is a Community Engaged Course. Courses requesting this designation must complete a questionnaire.
- 15. **Communication Course:** For Undergraduate courses only. Indicate if the course is a Communication Course. Courses requesting this designation must complete a questionnaire
- 16. Is this course part of the required or core curriculum? For Graduate courses only. Indicate if the course is part of the required or core curriculum.

#### D. Course Documents

- 1. **Syllabus**: Attach a syllabus by clicking the "Attach Syllabus" button. A syllabus is required for all new courses and should be included for courses proposing substantial content changes or changes to course level.
- 2. **Supporting Documents**: Additional documents can be added with the "Attach Documents" button.
- 3. Justification for new course: A statement of justification must be included. Any other comments which will assist SCOC/Grad Council in its review should be included here as well. If necessary, attach additional documents using the Supporting Documents upload option.

#### E. Finishing

Export COR 🔎

At any point, you may click the "**Save Changes**" button so that you can return later to review the course or apply changes. Once you're ready to submit the course for approval, click the green "**Start Workflow**" button.

Once the course has been submitted to workflow, you may not make changes to the course. However, you may view the course and see where it is in the approval process. If the proposal is in workflow and you would like to make a revision, you can request to have the course rolled back to you. To do this, check where the proposal is "In Workflow". The proposal is with the role that has the yellow text. Click on this role to send that person a message.

In Workflow Date Submitted: 12/11/24 8:10 am 1. POL SCI Chair ASIANAM 132 / AFAM 151 / CHC/LAT 147 / POL SCI 2. CHC/LAT Chair 3. AFAM Chair 124C 4. ASIANAM Chair **Comparative Minority Politics** 5. 65 UG Dean 6. 60 UG Dean Last approved: 04/01/13 10:28 am Registrar Last edit: 12/11/24 8:09 am 8. Editor's Office Changes proposed by: 9. SCOC 10. Approved AFAM 151: Catalogue Pages Asian American Studies (ASIANAM) referencing this

Figure. 22 The role with the yellow text currently has the proposal in their queue. Request a rollback from this person if you need to edit your course.

## **II. EDITING A PREVIOUSLY EXISTING COURSE:**

1. <u>Search</u>: Begin by searching for the course to be edited.

Searching by subject code (without any course numbers) will display all courses for that subject. Append a course number to the subject code to narrow the search results to a particular course (Figure. 21).

| psych 78a   | Search Archive History    |
|-------------|---------------------------|
| Course Code | Title                     |
| PSYCH 78A   | Self-Identity and Society |

Figure. 23 Search by the subject code alone or add in a course number to find an exact match.

Add an asterisk (\*) to your search term to obtain a subset of courses including that number (Figure. 22).

| psych 7*    | Search Archive - OR - Propose New Course | Quick S     | Searches 🗸  |
|-------------|------------------------------------------|-------------|-------------|
| Course Code | Title                                    | Workflow    | Status      |
| PSYCH 7A    | Introduction to Psychology               | PSYCH Chair | Deactivated |
| PSYCH 73P   | Primate Societies                        | PSYCH Chair | Edited      |
| PSYCH 76M   | Language and the Mind                    |             | Deactivated |
| PSYCH 78A   | Self-Identity and Society                |             |             |

Figure. 24 Use an asterisk to narrow or broaden your results.

#### 3. Save Changes versus Start Workflow:

At any point, you may click the "**Save Changes**" button so that you can return later to review the course or apply changes. Once you're ready to submit the course for approval, click the green "**Start Workflow**" button.

#### Important Notes:

- Supporting documents may be attached, if necessary.
- A new course syllabus is not required for changes to existing courses, but it may be attached if desired.
- For course changes, the Justification field must be filled out.

UC University of California, Irvine

## III. Deleting/Deactivating (Sunset) a Course:

- 1. **Sunset**: Sunset courses may be reactivated at a later date.
  - Search for a course and select the course to be sunset.
  - Click the red "Deactivate" button. A new window will open.
  - Select the "End Term." The end term is the first term when the course will not be active.
  - For Deactivation type, select the "Sunset" option.
  - Enter a justification in the "Justification for this request" field.
  - Click the green "Start Workflow" button.

| End Term 😡                     | Fall 2024                      | ~                                   |
|--------------------------------|--------------------------------|-------------------------------------|
| Deactivation type              | Sunset                         | ~                                   |
| Justification for this request | The department does not have a | an instructor to teach this course. |

Figure. 25 Select "Sunset" as the Deactivation type.

2. **Delete**: Deleted courses may not be reactivated.

Once a course has been deleted, the number may not be reused for 6 or 3 years, depending on level:

- Undergraduate courses 6 years
- Graduate courses 3 years

To delete a course, search for a course and select the course to be deleted.

- Click the red "Deactivate" button. A new window will open.
- Select the "End Term." The end term is the first term when the course will not be active.
- For Deactivation type, select the "Delete" option.
- Enter a justification in the "Justification for this request" field.
- Click the green "Start Workflow" button.

| End Term 😡                        | Fall 2024 🗸                         |
|-----------------------------------|-------------------------------------|
| Deactivation type                 | Delete 🗸                            |
| 0                                 |                                     |
| Justification for this<br>request | This course has never been offered. |
|                                   |                                     |
|                                   |                                     |
|                                   |                                     |
|                                   |                                     |

Figure. 26 Select "Delete" as the Deactivation type.

# UC University of California, Irvine

## **IV. Approving Proposed or Edited Courses:**

Once a course proposal has been submitted to the workflow, it needs to be approved. When a proposal needs action, a designated person will receive an email. Click the link in the email to go directly to the approval page.

| /courseadmin/18558: BIO SCI 62: Introduction to<br>Human Anatomy                                             | Page Review VIEW CHANGES BY: NEXT STEPS                                                        | PROVE                              |
|----------------------------------------------------------------------------------------------------|------------------------------------------------------------------------------------------------|------------------------------------|
| /courseadmin/918: BIO SCI D111L: Developmental and<br>Cell Biology Laboratory                                | CHANGES                                                                                        | PROVE                              |
| /courseadmin/1096: BIO SCI D190: Topics in<br>Developmental and Cell Biology                                 |                                                                                                |                                    |
| /courseadmin/10583: BIO SCI E1178: Exercise Sciences<br>Seminar                                              | UCI Course Inventory Management                                                                |                                    |
| /courseadmin/1045: BIO SCI E160: What is Ornithology?                                                        |                                                                                                |                                    |
| /courseadmin/18557: BIO SCI M113: Biology of<br>Molecules                                                    | Course Change Request                                                                          |                                    |
| /courseadmin/940: BIO SCI M118L: Experimental<br>Microbiology Laboratory                                     | Export COR A                                                                                   |                                    |
| /courseadmin/12926: BIO SCI N121: Drug Addiction                                                             | Shred proposal                                                                                 |                                    |
|                                                                                                    | Date Submitted: 12/06/24 6:15 pm                                                               | In Workflow                        |
| Workflow UPDATE                                                                                              | BIO SCI E117B                                                                                  | 1. BIO SCI Chair<br>2. 55 UG Dean  |
| COMPLETED:                                                                                                   | Exercise Sciences Seminar                                                                      | 3. Registrar<br>4. Editor's Office |
|                                                                                                    | Last approved: 05/10/23 9:50 pm                                                                | 5. SCOC                            |
|                                                                                                    | Last edit: 12/06/24 6:15 pm<br>Changes proposed by:                                            | 6. Approved                        |
|                                                                                                    | Biological Sciences (BIO SCI)<br>Catalogue Pages Charlie Durates School of Biological Sciences | History                            |
| PENDING:                                                                                                    | referencing this Charlie Dunlop School of Biological Sciences<br>Exercise Sciences, B.S.       | 1. Apr 11, 2013 by                 |
| BIO SCI Chair, 55 UG Dean, Registrar, Editor's Office, SCOC, Approved,<br>fvi, BIO SCI Chair fvi, CASPER fvi | course                                                                                         | 2. Jun 10, 2013 by                 |
| ty, do so chan ty, one en ty                                                                                 | Programs                                                                                       |                                    |
|                                                                                                    | Course Identification                                                                          | 3. Jul 29, 2013 by                 |
|                                                                                                    | Effective Term Winter 2025                                                                     | 4. Mar 10, 2021 by                 |

Figure. 27 An approval page that is In Workflow.

# UC University of California, Irvine

You can track changes made by previous approvers in the Workflow (red and green text along with strikeouts), or you can hide changes to see the course without tracked changes. To view changes made by a specific role, select that role from the "View Changes By" drop down menu (Figure. 27).

| 1 | Page Review                                   | VIEW CHANGES BY:<br>All Changes<br>All Changes | ~          | HIDE<br>CHANGES | NEXT STEPS |
|---|-----------------------------------------------|------------------------------------------------|------------|-----------------|------------|
|   | Units<br>Unit Justification<br>Workload Units | 3<br>Only satisfactory t                       | for 3 unit | <u>s</u>        |            |
|   |                                               | ss Type<br>minar<br>No                         | Hours<br>3 |                 |            |

#### Corequisites and Prerequisites

Corequisites

Advisory

Corequisites

Registration Prerequisites

| And/Or | (        | Course/Test Code | Min Grade/Score | Academic Level | ) | Also Coreq? |
|--------|----------|------------------|-----------------|----------------|---|-------------|
|        |          | BIO SCI E117A    | D-              |                |   | No          |
| And    | <u>(</u> | BIO SCI 94       | <u>C</u>        |                |   | No          |
| Or     |          | BIO SCI H94      | <u>C</u>        |                | ) | No          |
| And    |          | BIO SCI E109     | <u>D-</u>       |                |   | No          |
| And    |          | PHYSICS 3A       |                 |                |   | Yes         |

Advisory

Prerequisites

Overlaps With

Figure. 28 Track changes made to the course by specific approvers, or Hide Changes.

Remember to select the appropriate role from the drop down menu when approving course proposals. Some users have multiple roles within their department.

| Pages                                       | BIO SCI Chair 🗸 |
|---------------------------------------------|-----------------|
| PAGE                                        | MBB Chair       |
| /courseadmin/812: Bl                        | MGMT Chair      |
| /courseaumin/orz- biv                       | MNGE Chair      |
| /courseadmin/12673:                         | NEURO 1         |
| Health Microbiology                         | PHIL 1          |
| /courseadmin/18558:<br>Human Anatomy        | PHILOS Chair    |
| /courseadmin/918: Bl                        | PHYS Chair nd   |
| Cell Biology Laborato                       | POL SCI Chair   |
| /courseadmin/1096: E<br>Developmental and C | PS Chair        |
| /courseadmin/10583:                         | PSCI Chair      |
| Seminar                                     | PSYCH Chair     |
|                                             | PUBHLTH Chair   |

Figure. 29 Select the correct role when approving or editing a course.

Click the green "Approve" button to send the course along to the next approver in the Workflow.

| Page   | VIEW CHANGES BY: |         | NEXT STEPS  |  |
|--------|------------------|---------|-------------|--|
| Review | All Change: 🗸    | HIDE    |             |  |
| i      |                  | CHANGES | C P APPROVE |  |

Figure. 30 Edit a course before Approving it, or Rollback the course to a previous approver.

To edit the course, click blue pencil icon, make your changes (including a comment in Justification), then click Save Changes. When you want to submit the proposal to the next person in the Workflow, click the green "Approve" button.

To rollback a course to a previous approver for changes/corrections, click the red button. Select which approver to send the course to, add Comment/Reason, and click the red "Rollback" button.

Preview Workflow

# V. Frequently Asked Questions:

#### Course History:

- Start with the current course and work backwards.
- Click on the approval dates to see previous versions of the course.

### PSCI 11A / PSYCH 9A

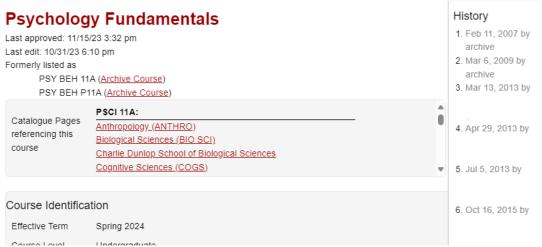

Figure. 31 Click the approval dates to view the course history.

#### Course Numbers:

- Make sure that the course number is available for use. Undergraduate courses must wait 6 years to reuse a course number. Graduate courses must wait 3 years to reuse a course number.
- Numbers must consist of no more than 5 characters (ex. 14A, H190, M118L). A course with a W designation (ex. 134W) indicates that it fulfills GE Category I, Upper-Division Writing, and may not be used for any other purpose.

#### Cross-list:

- Courses may be cross-listed up to four times, including the primary course.
- Courses are initiated by the department of the faculty who will be teaching the course.

#### Cross-list versus Concurrent:

- Cross-listed courses are offered under more than one department name, at the same time and place, with the same instructor. They must be the same level but they can have different numbers (i.e., 134, 125).
- Concurrent courses are offered at the same time and place, with the same instructor, but credit is given at two levels--graduate and undergraduate. Course numbers often match but this is not required (i.e. 135, 235).

#### Grading Options:

- Undergraduate courses may offer grading with Pass/Not Pass.
- Graduate courses may offer grading with Satisfactory/Unsatisfactory.

#### Searching:

- Enter correct department abbreviations.
- The course number may be included but is not necessary.
- To obtain courses containing a certain number, the asterisk (\*) may be used. For example, Arts 1\* will return a list of all courses containing a 1 at the start of the course number.